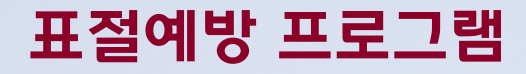

# Turnitin 사용법

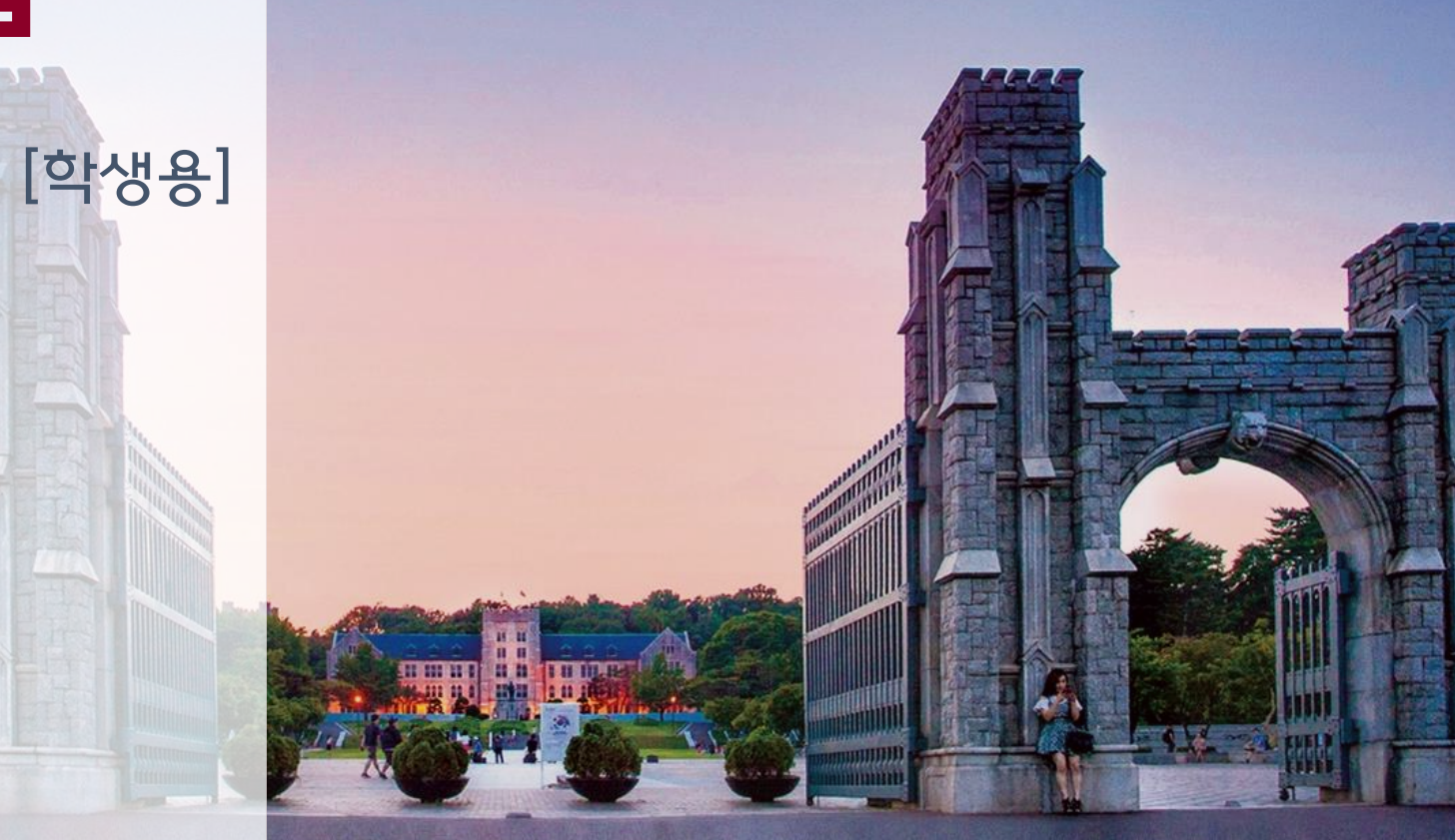

**KOREA UNIVERSITY LIBRARY** 《靈

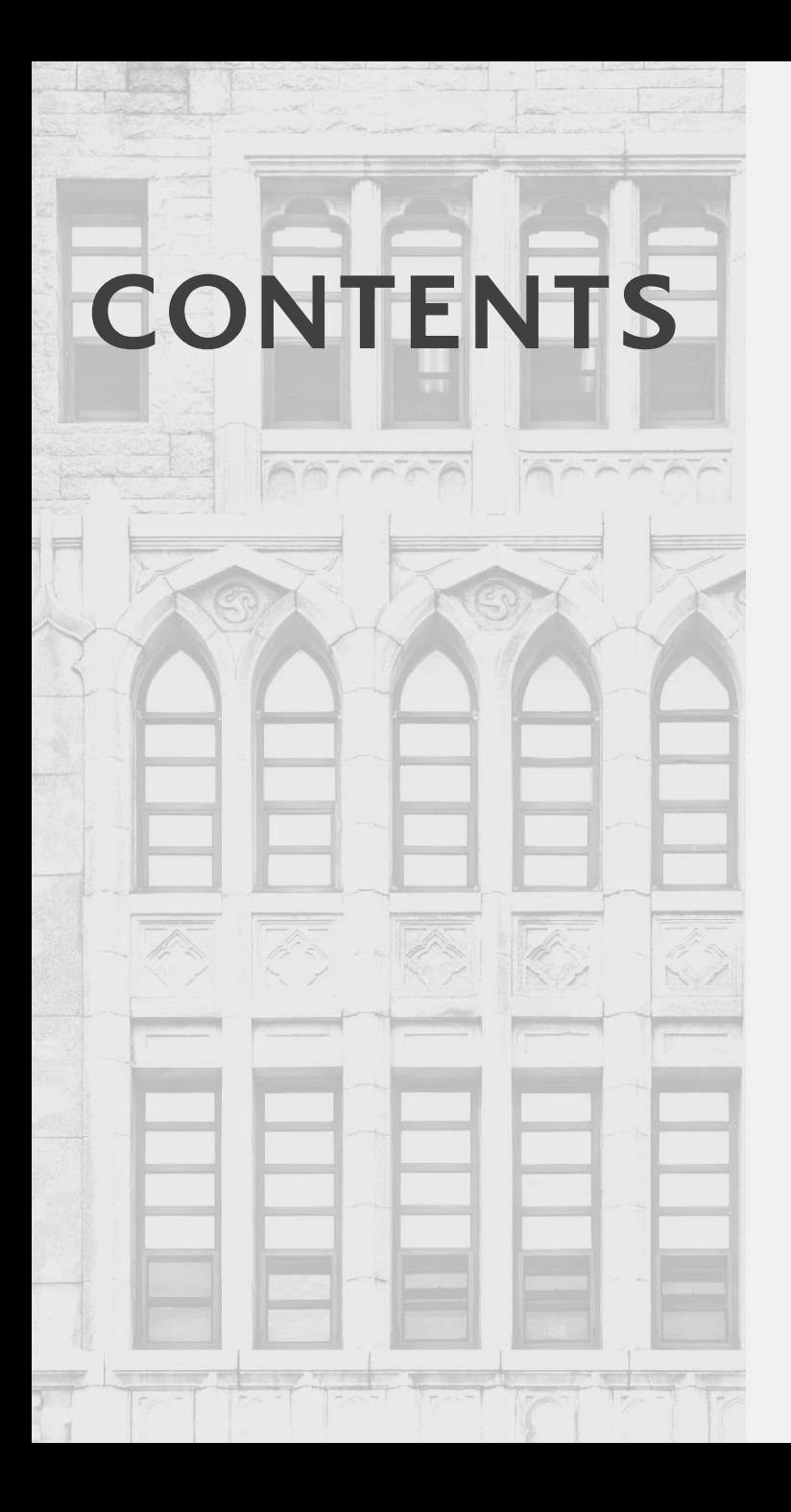

# **3. 유사도 검사 5. 학위논문 관련 제출 자료 4. 유사도 검사 결과 확인 6. 자주 묻는 질문**

- **2. 계정 생성**
- **1. 이용 전 체크 사항**

# 1. 이용 전 체크 사항

### Chrome(크롬) 이용

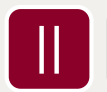

Ⅰ

### @korea.ac.kr 학교메일계정 사용

▶사용 가능 계정 수에 제한 → 타 메일계정 사용 시 삭제 대상

▶타 메일 계정 사용 시, 로그인 후 우측 상단의 '사용자 정보' 에서 메일 변경

#### Ⅲ 1인 1계정

▶각 계정은 다른 저작자로 인식되어 유사 원고 제출 시 동일한 부분이 매칭되어 유사도 높아짐

### Ⅳ 계정 생성에 필요한 클래스 ID 및 등록 키 확인

▶위치: 도서관 홈페이지> 연구지원> 연구지원도구> 표절예방도구> '공용 클래스 ID/등록 키 확인' 의 바로가기 클릭 (URL: [https://library.korea.ac.kr/research/turnitin/guide/\)](https://library.korea.ac.kr/research/turnitin/guide/)

# 2. 계정 생성

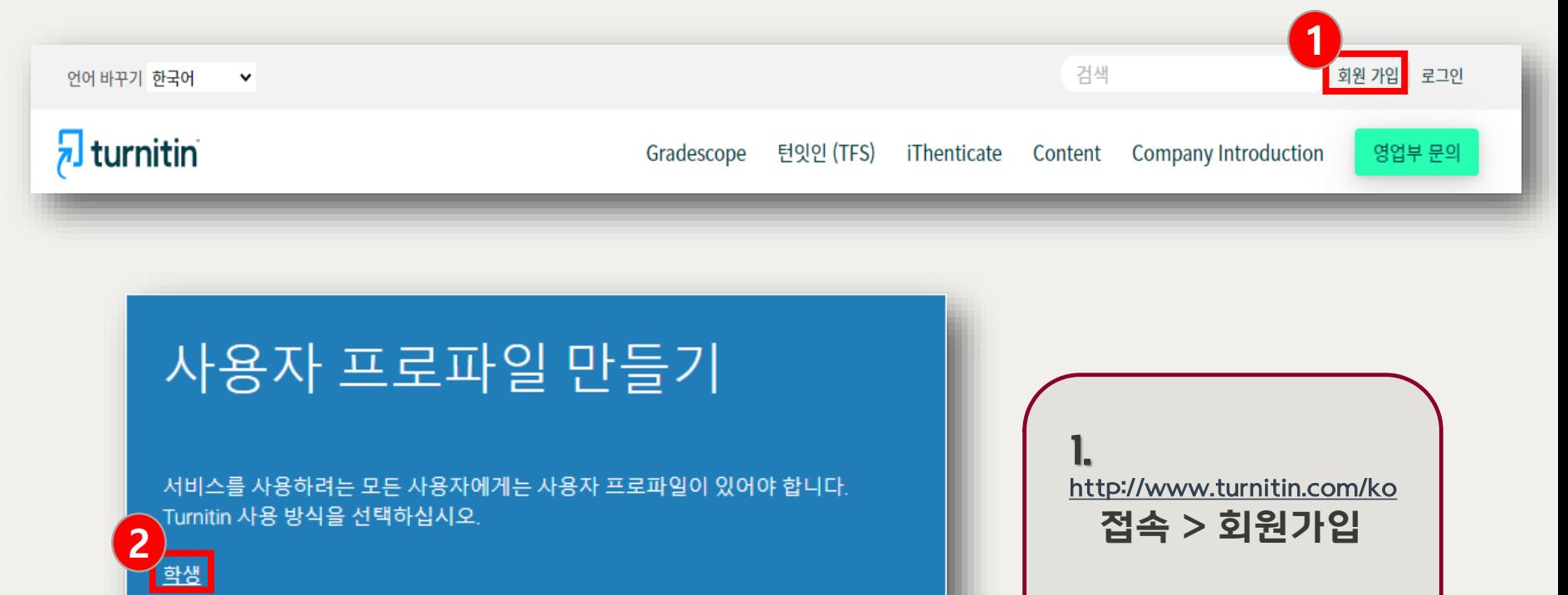

조교 강사

#### 기존 사용자이십니까?

서비스를 이전에 사용한 적이 있으시면 새 새용자 프로파일을 만들 필요가 없습니 다. 기존 자격 증명으로 여기서 로그인하십시오.

2. '학생' 클릭

# 2. 계정 생성

#### 신규 학생 계정 만들기

#### 클래스 ID 정보

모든 학생을 반드시 진행 중인 클래스에 등록해야 합니다. 클래스에 등록하려면 강 사가 부여한 클래스 ID 번호와 클래스 등록 키를 입력하십시오.

Please note that the key and pincode are case-sensitive. If you do not have this information, or the information you are entering appears to be incorrect, please ntact your instructor.

#### 클래스 ID

**1**

### **클래스 ID 8자리**

#### 클래스 등록 키

**클래스 등록 키 4자리**

사용자 정보

귀하의 이름

#### 귀하의 성

이름 표기법: ● 이름 (간격) 성 (예: 선경 이) ● 성 (간격) 이름 (예: 이 선경) **이**성(간격 없음)이름 (예: 이선경)

### **@korea.ac.kr**

이메일 주소 확인

일 주소

**2**

#### **@korea.ac.kr**

#### 패스워드와 보안

패스워드는 대소문자를 구분하고 (예, paSS123 과 pass123은 다릅니다), 반드시 6 자~12자 길이의 문자이어야 합니다. 또한 안전을 위해 적어도 한개의 문자와 한개 의 숫자가 포함되어야 합니다.

패스워드를 입력하십시오

#### 귀하의 패스워드를 확인하십시오

다음으로, 보안용 질문과 답변을 입력하여 주십시오. 패스워드를 잊으셨거나 이를 재설정하시기 위해서는 보안용 질문과 답변이 필요합니다.

 $\overline{\phantom{a}}$ 

보안용 질문

보안용 질문을 선택하여 주십시오

질문 답변

#### 사용자 동의

아래의 사용자 동의서를 읽어 보시기 바랍니다. 사용자 프로파일을 완료하려면 "동 의함니다'를 선택하십시오.

Turnitin 최종 사용자 라이센스 계약 유럽 연합에 거주하지 않는 사용자는 A조만 참조하십시오 **3** 로봇이 아닙니다. reCAPTCH. 개인정보 보호 - 약관 동의합니다 -- 프로파일 작성 하지않습니다 – 프로파일 취소

#### 3. 클래스 ID 및 등록 키

#### 확인 후 입력

(URL: [https://library.korea.](https://library.korea.ac.kr/research/turnitin/guide/) [ac.kr/research/turnitin/gu](https://library.korea.ac.kr/research/turnitin/guide/) [ide/\)](https://library.korea.ac.kr/research/turnitin/guide/)

4. @korea.ac.kr 학교메일계정 사용 권장

5. '로봇이 아닙니다' 체크 > '동의합니다 – 프로파일 작성' 클릭

## \* 로그인 유의사항

#### Turnitin 한국어 URL[\(https://www.turnitin.com/ko\)](https://www.turnitin.com/ko) 접속시 로그인 클릭 후 아래와 같은 화면 확인

### $\overline{\mathbf{z}}$  turnitin

영업부 문의 제품  $\smallsmile$ 자료 지원

#### 어떤 품목을 이용하실지 선택하여 로그인해주세요

### 왼쪽 Turnitin 로그인 클릭 후 진행

#### Feedback studio

로그인

Turnitin (턴잇인) 학생 및 교수자 로그인: 유사도 검사 결과를 모니터링하며 표 절예방 및 학문적 진실성을 고양할 수 있습니다

#### $\checkmark$  iThenticate

기관 구독형 (개인회원 가입 불가) iThenticate 로그인: 기관 계약을 통해 이용 가능한 서비스 이며 학술논문 전용 유사도 검사를 통 해 성공적인 논문 출판 및 연구를 지 원합니다

로그인

\* Turnitin 기본 URL [\(https://www.turnitin.com](https://www.turnitin.com/)) 접속시엔 바로 로그인 진행 가능

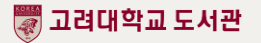

### 3. 유사도 검사 클래스 입장 및 검사 파일 업로드

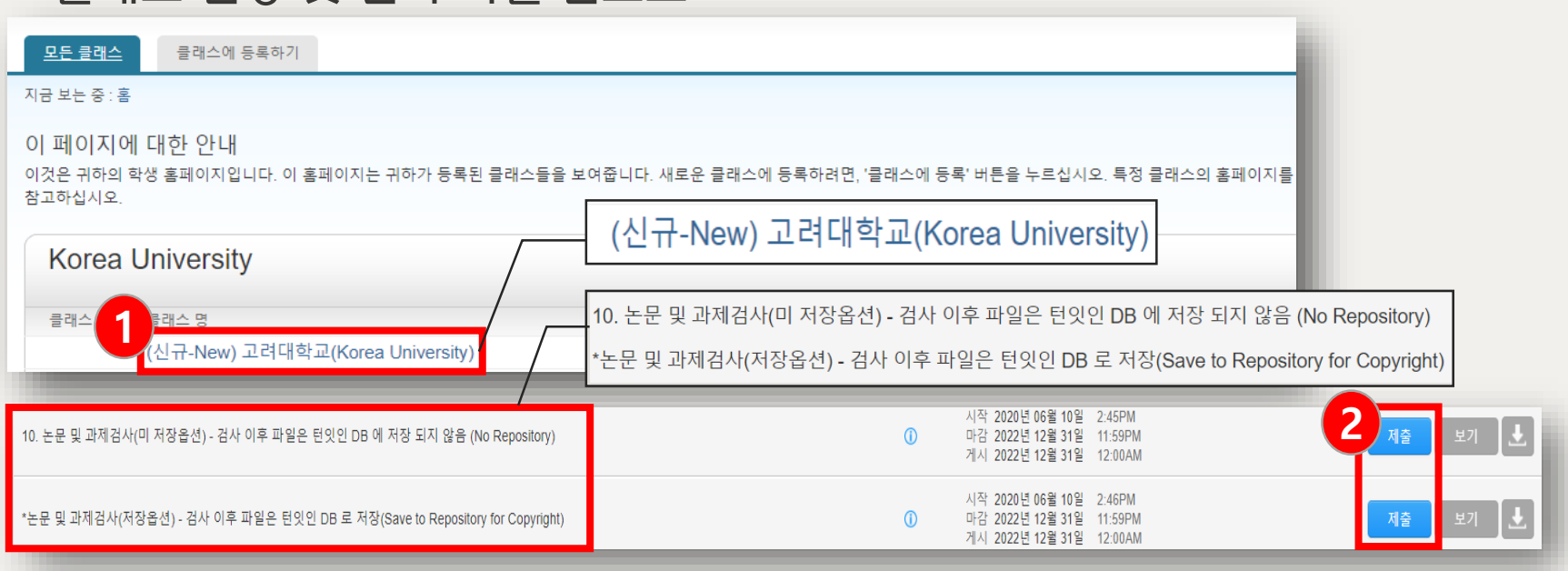

1. 클래스 명 '(신규-New) 고려대학교(Korea University)' 클릭

#### 2. '제출' 버튼 클릭하여 파일 업로드

▶미 저장옵션: 제출한 자료를 Turnitin DB에 저장하는 것을 원하지 않을 경우

▶저장옵션: 제출한 자료를 Turnitin DB에 저장하여 본인 자료에 대한 지적재산보호를 받고 싶은 경우 (DB 저장이 되어도 작성자의 정보는 타인에게 공개되지 않음)

※ 한 클래스에서는 서로 다른 미 저장옵션, 저장옵션 과제 수신함에 동일원고 재제출 가능 단, 저장옵션에 제출한 원고를 타 클래스에 제출 시 동일한 부분으로 인해 유사도가 높아짐

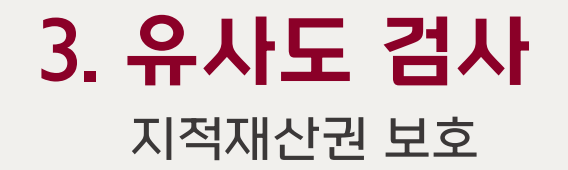

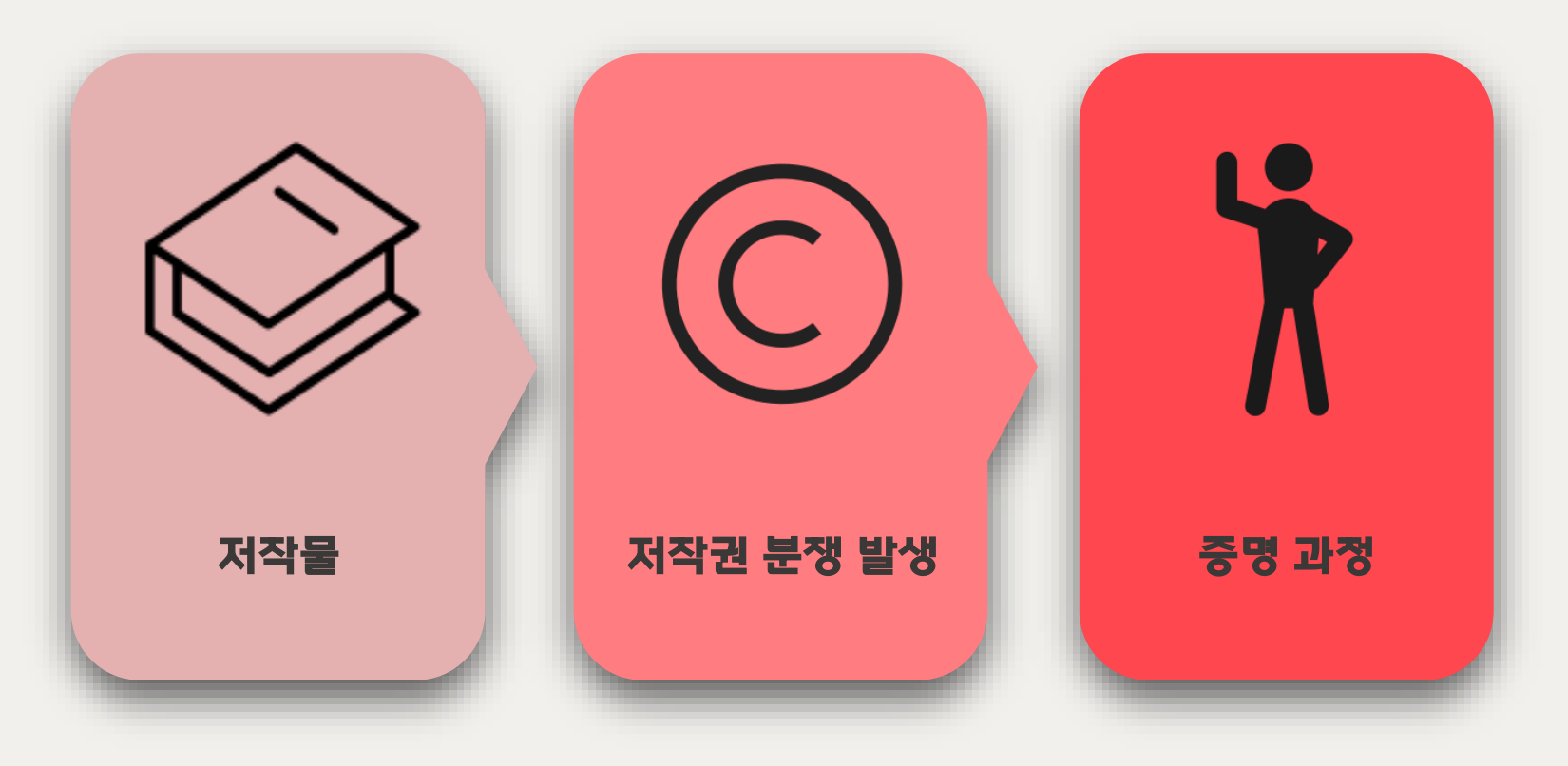

### ▶ Turnitin DB에 지적재산권 보호 목적 저장

▶ 저작권 분쟁 시, 공신력 있는 DB에 저장되어 있음 증명 필요

# 3. 유사도 검사

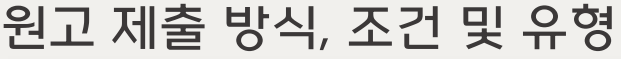

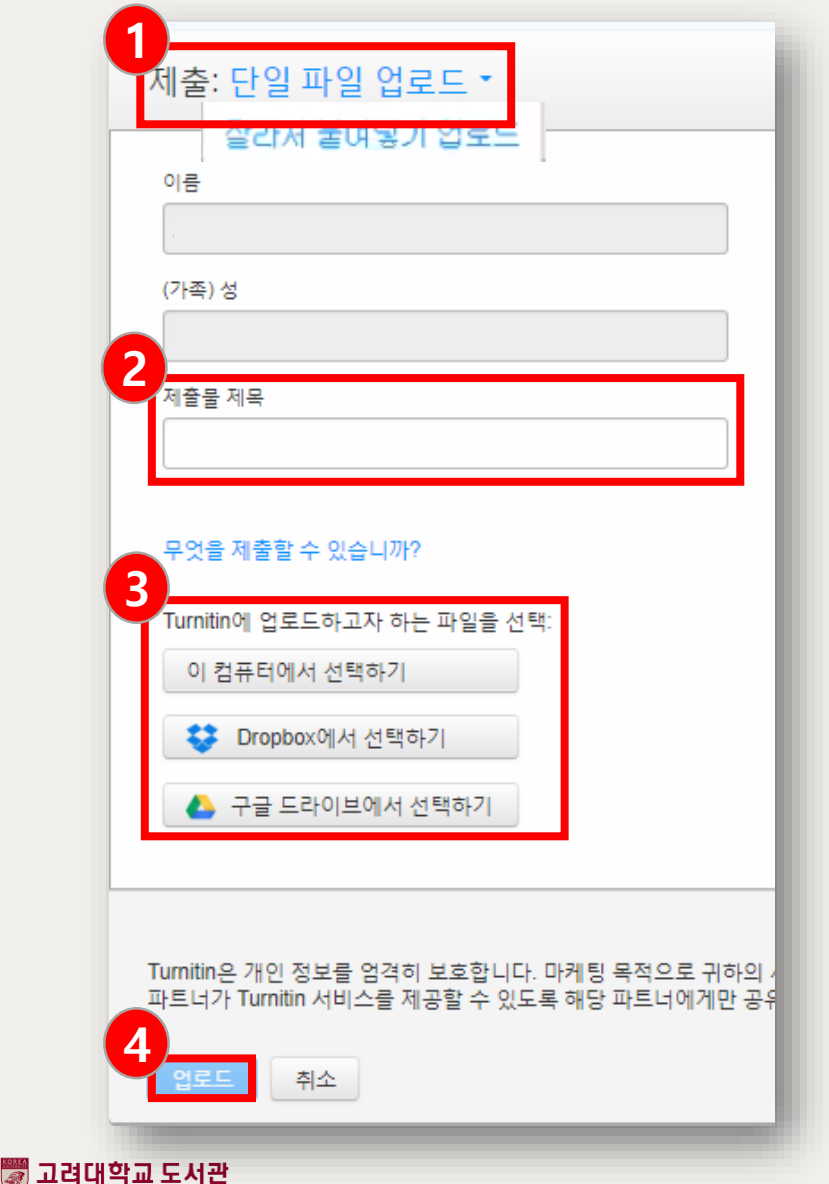

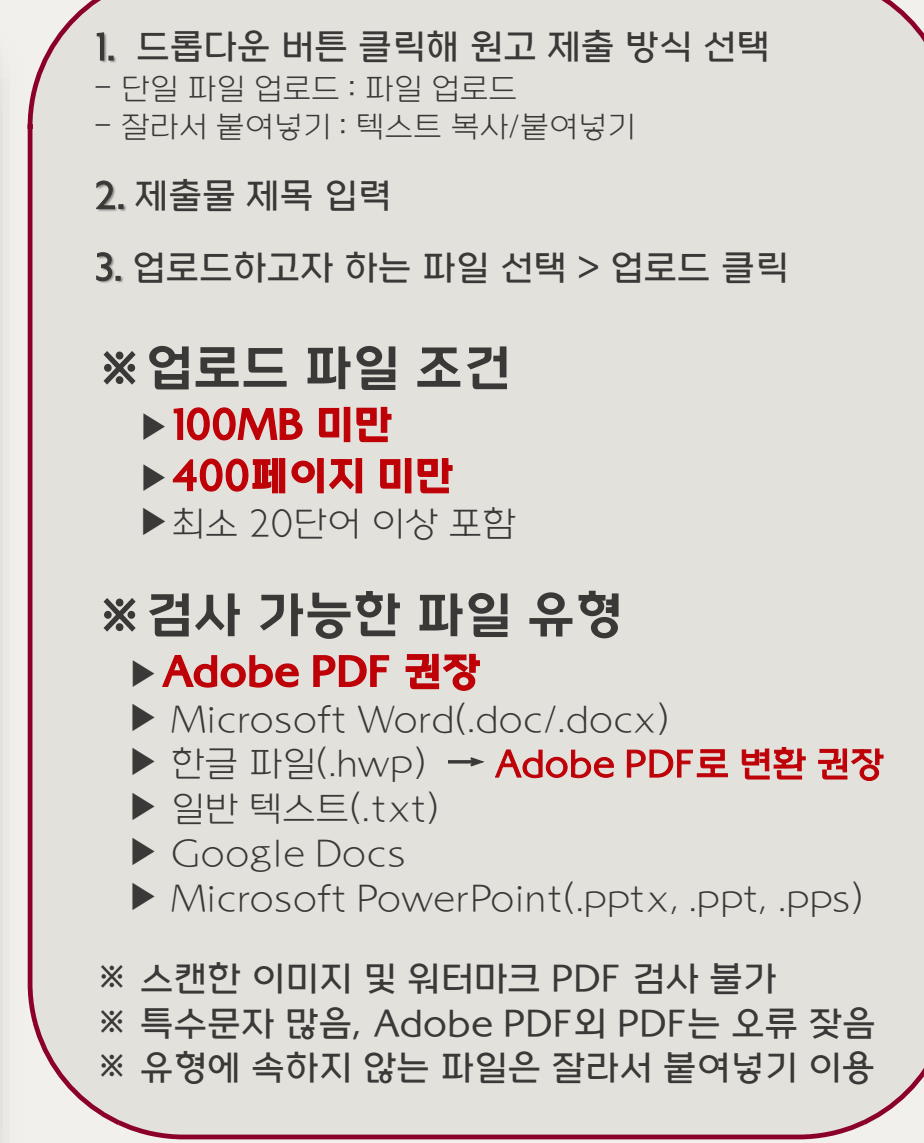

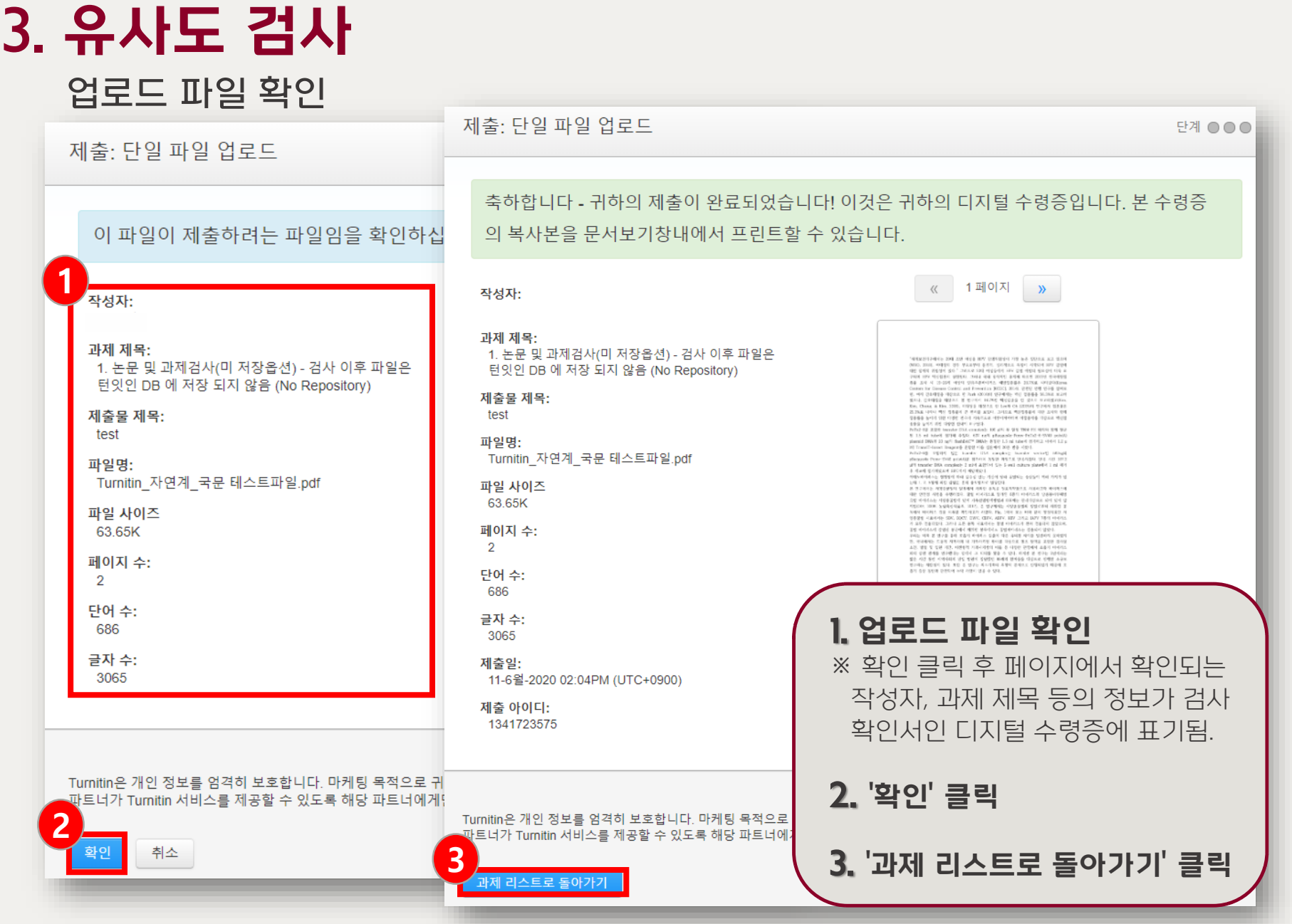

▒ 고려대학교 도서관

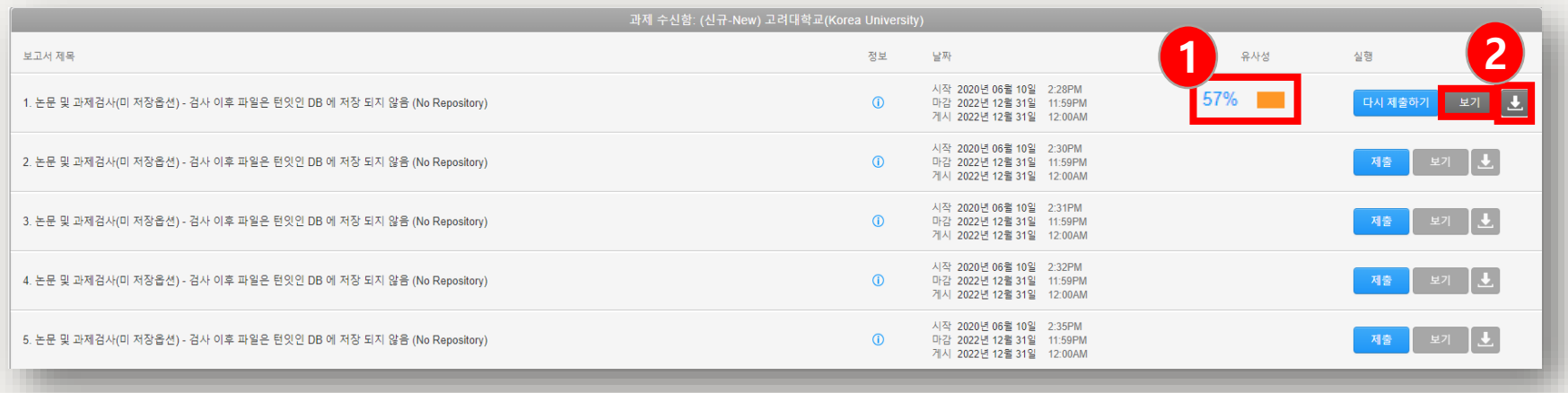

#### 1. 검사 완료 시 유사성 항목에 %와 막대그래프 생성 ▶검사 진행 중에는 '처리 중' 으로 표기되며 페이지 새로 고침(F5)으로 완료 확인 ▶유사성 막대그래프 또는 보기 클릭 > Feedback studio 창 열림 : 다른 저작과 유사성이 발견 된 부분 및 유사 저작 확인 가능

#### 2. 다운로드 아이콘 클릭 > 디지털 수령증 재 다운로드 가능

※ 필요시 수정자료의 재 업로드 가능함. 단, 동일한 과제 수신함에 재제출 시 24시간 후 검사결과 확인 가능

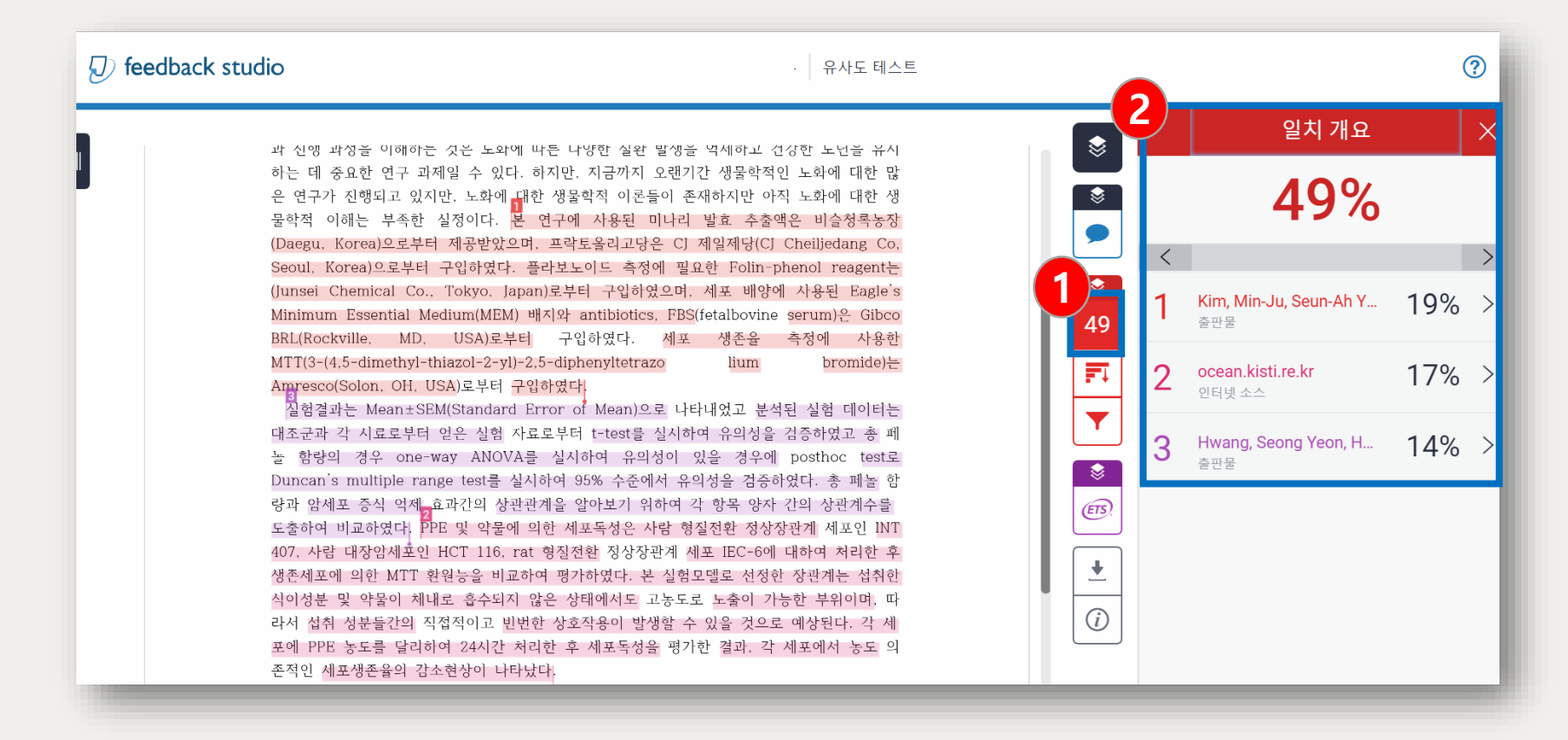

#### 1. 유사도 결과 % 클릭 >

총 단어 수 대비 Turnitin DB 일치 단어 수, 높은 유사성을 가진 저작 확인

#### (J) feedback studio  $\odot$ 유사도 테스트 모든 소스  $\times$ ❤ 과 진행 과정을 이해하는 것은 노화에 따른 다양한 질환 발생을 억제하고 건강한 노년을 유지  $\,>\,$  $\lt$ 1개(총 5개 중) 일치 하는 데 중요한 연구 과제일 수 있다. 하지만, 지금까지 오랜기간 생물학적인 노화에 대한 많  $\overline{\mathbf{3}}$ -은 연구가 진행되고 있지만, 노화에 대한 생물학적 이론들이 존재하지만 아직 노화에 대한 생 Kim, Min-Ju, Sam-Pin L... 12% 출판물 물학적 이해는 부족한 실정이다. 본 **2** (Daegu<Korea)으로부터 제공받았으다 토올리고당은 CJ 제일제당(CJ Cheiljedang Co,  $9%$ ☀ kpubs.org 필요한 Folin-phenol reagent는 인터넷 소스 - 2개 URL ocean.kisti.re.kr od  $\lt$ **1** 49 겨, 세포 배양에 사용된 Eagle's 인터넷 소스 8% "In Vitro Anticancer an... BS(fetalbovine serum)은 Gibco 출판물 (blank군과 control군) 은 시료 대신 PBS를 처리하며, control군은 500 µM H 20 2를 처리를 하 革 생존을 측정에 사용한 고, blank군은 500 µM H 20 2 대신 PBS를 처리하여 측정하였다. 통계분석 실험결과는 Mean ± lium bromide)는 "In Vitro Anticancer an... 8% SEM (Standard Error of Mean)으로 나타내었고 분석된 실험데이터는 대조군과 각 시료로부터 출판물 - 2개 출판물 얻 은 실험자료로부터 ANOVA를 실시하여 95% 수준에서 유의  $\bullet$ 나타내었고 분석된 실험 데이터는 Lim, Sun-Young. "Comp...  $7%$ 대조군과 각 시료로부터 얻은 실험 자료로부터 t-test를 실시하여 유의성을 검증하였고 총 페  $(ETS)$ 출판물 **3** 놀 함량의 경우 one-way ANOVA를 실시하여 유의성이 있을 경우에 posthoc test로 Duncan's multiple range test를 실시하여 95% 수준에서 유의성을 검증하였다. 총 페놀 함  $\ddot{\phantom{1}}$ Sun-Young Lim. "Comp...  $7%$ 량과 암세포 증식 억제 효과간의 상관관계을 알아보기 위하여 각 항목 양자 간의 상관계수를 출판물 다운로드 도출하여 비교하였다. PPE 및 약물에 의한 세포독성은 사람 형질전환 정상장관계 세포인 INT Choi, Hyun-A, Mi-Ri Kim...  $6%$ 407. 사람 대장암세포인 HCT 116. rat 형질전환 정상장관계 세포 IEC-6에 대하여 처리한 후 출판물 ◆ 현재 보기 생존세포에 의한 MTT 환원능을 비교하여 평가하였다. 본 실험모델로 선정한 장관계는 섭취한 식이성분 및 약물이 체내로 흡수되지 않은 상태에서도 고농도로 노출이 가능한 부위이며. 따  $6%$ Choi, Hyang Mi, and Su... 디지털 수령증 출판물 라서 섭취 성분들간의 직접적이고 빈번한 상호작용이 발생할 수 있을 것으로 예상된다. 각 세 처음 제출된 파일 <u>노트로 다리省에 24개가 될까할 후 제표로서의 피가랑 겨마 그는 메프에서 논트</u>

1. 모든 소스 : 일치하는 자료의 출처 내역(번호와 색깔로 본문에서 매치된 부분 찾아 검토 가능) 2. 저작권으로 인한 제한이 없는 저작은 해당 화면에서 원저작 확인 가능 3. 다운로드 아이콘 클릭 > 디지털 수령증, 현재 보기(유사 저작, 매칭 표기된 파일) 다운로드

▒ 고려대학교 도서관

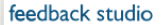

테스트

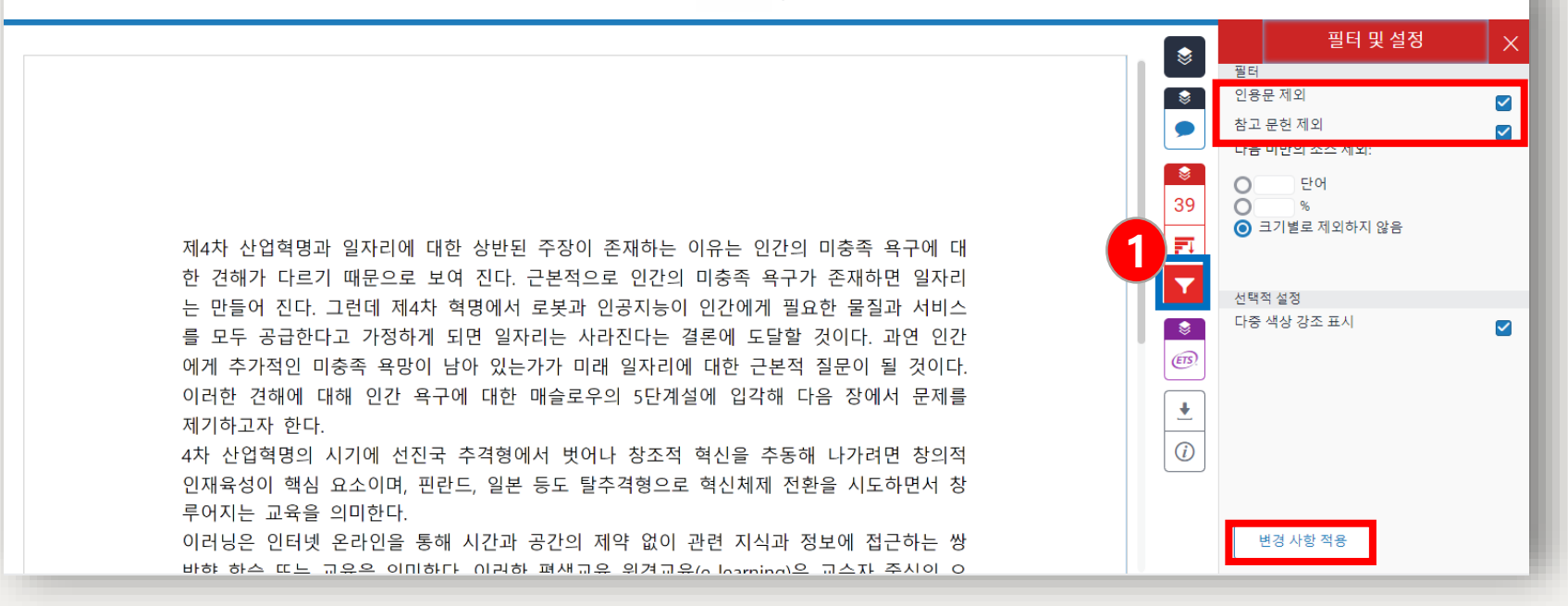

#### 1. 인용문, 참고 문헌 제외 기능: 필터 및 설정 아이콘 클릭 > 인용문/참고 문헌 제외 선택 > 하단의 변경 사항 적용 클릭 > 재검사 및 결과 확인

▶인용문 제외 : 큰따옴표("") 로 직접 인용된 부분만 인식하여 제외

▶참고 문헌 제외 : 한국어의 경우 '참고 문헌', 영어의 경우 'reference'를 인식하여 그 이후 부분 제외 '참고 문헌' 또는 'reference' 앞에 특수 문자가 있을 경우 인식하지 못함

 $\circledR$ 

## 4. 유사도 검사 결과 확인

유사도 측정 및 내용 확인

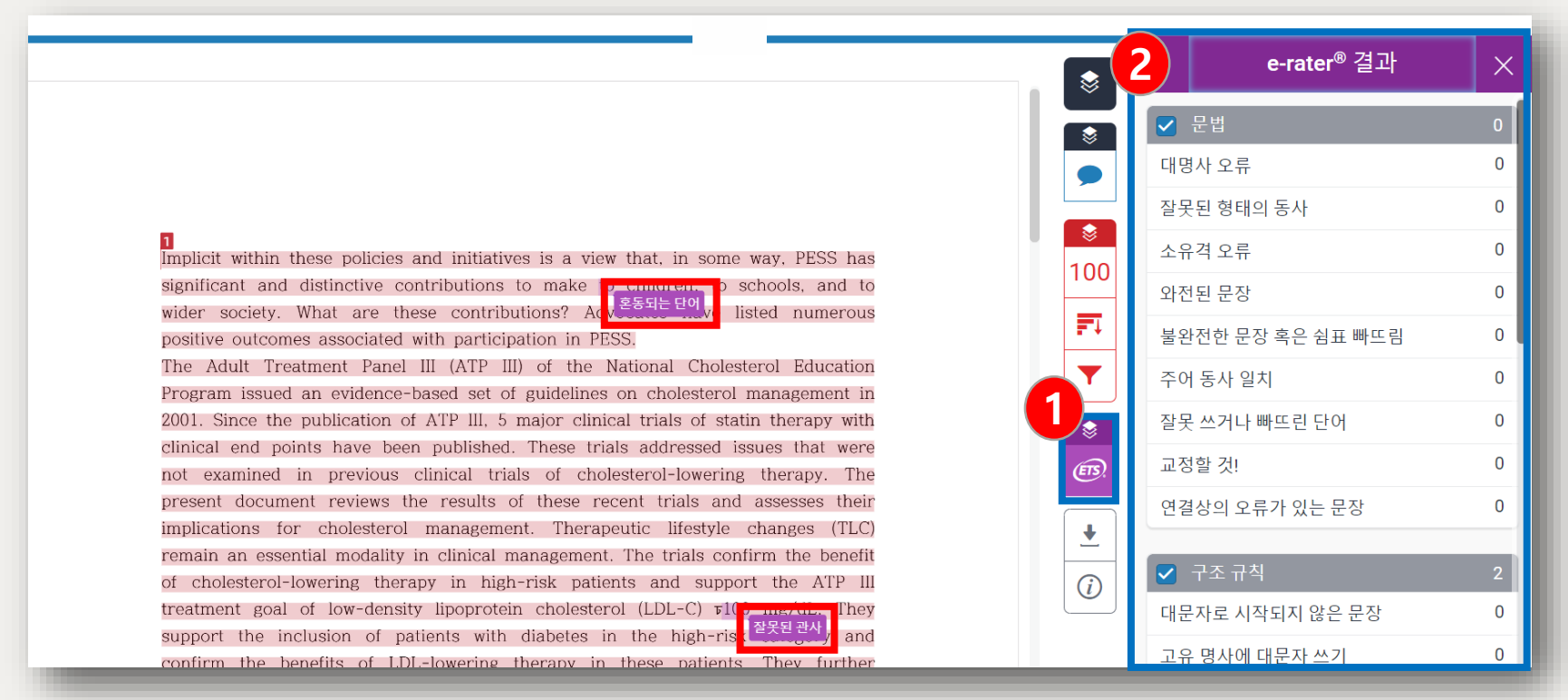

#### 1. ETS : 자동 영문법 체크 결과 확인 가능

▶영어로 작성된 문서만 가능 (문서의 일부분만 영문일 경우, 해당 부분을 따로 제출)

▶특수 문자, 그림, 표가 많을 경우 인식하지 못함

- ▶64,000자 이하의 텍스트에서 작동함
- ▶핸드북 보기 : 해당 사례에 대한 자세한 영문법 확인 가능

# 5. 학위논문 관련 제출 자료

### 디지털 수령증, 논문표절예방 프로그램 검사 확인서

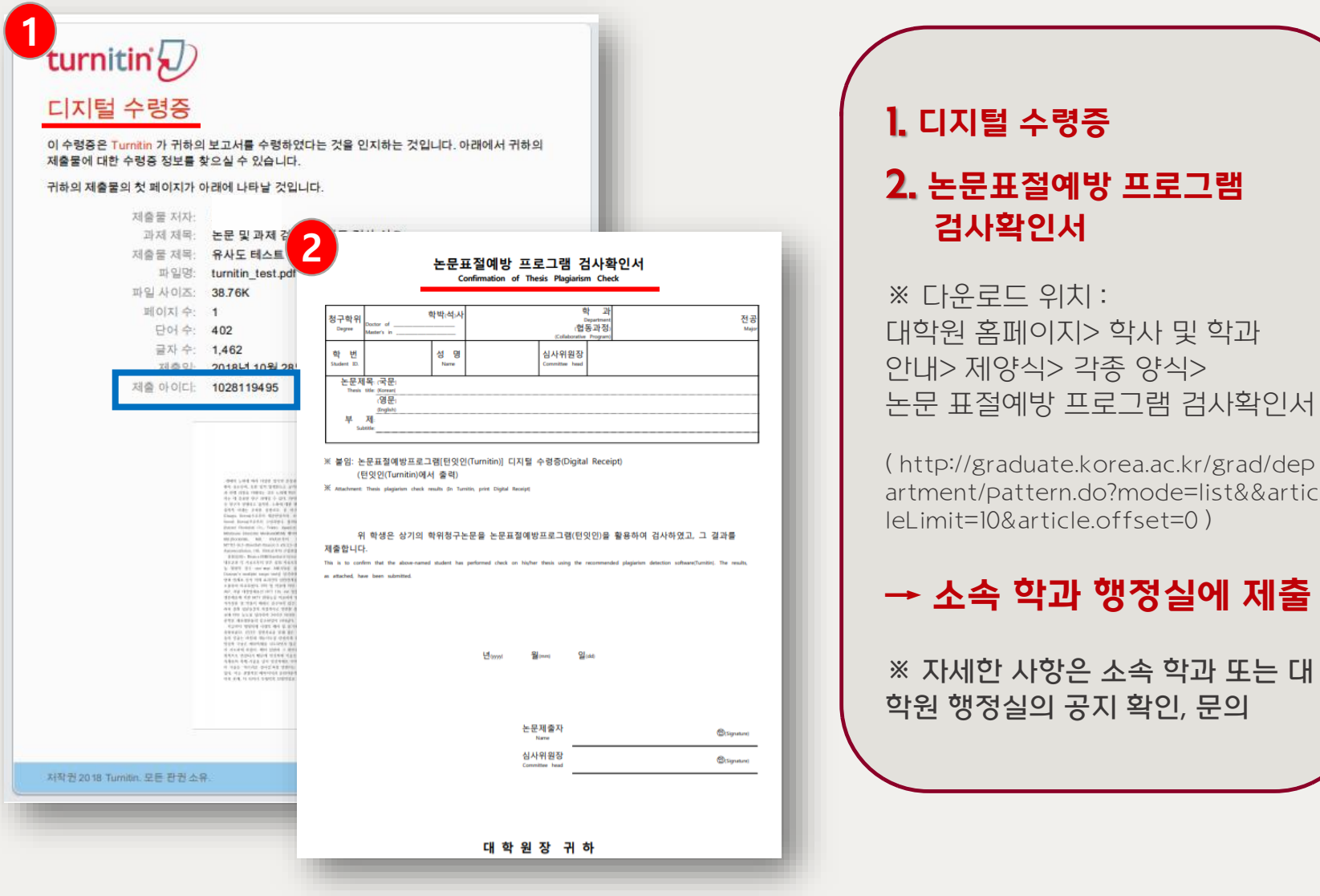

copyrightⓒ 2020 All rights reserved by Korea University 16 / 22

▒ 고려대학교 도서관

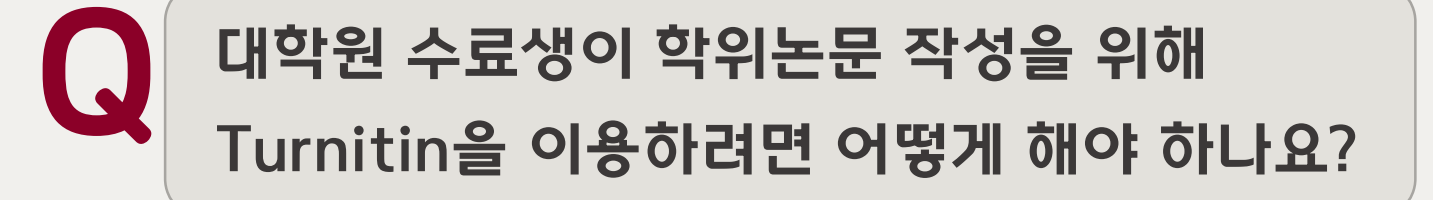

수료생으로서 학위논문작성을 위하여 Turnitin 이용 등 교외접속 서비스 권 한이 필요한 경우에는 아래의 요건을 따라야 합니다.

◾일반대학원: 학기 초 대학원에 "연구등록비"를 납부하여 수료연구생 등록 ◾교육대학원: 학기 초 교육대학원에 "연구지도비" 납부

관련 내용은 소속 행정실 또는 대학원 행정실로 문의 바랍니다.

\* 다만 논문 제출을 위하여 Turnitin만 사용하기 원할 경우, 추후 논문 접수

일 2-3주 전 이용 가능 조절 예정 (도서관으로 문의 / 02-3290-1491)

A

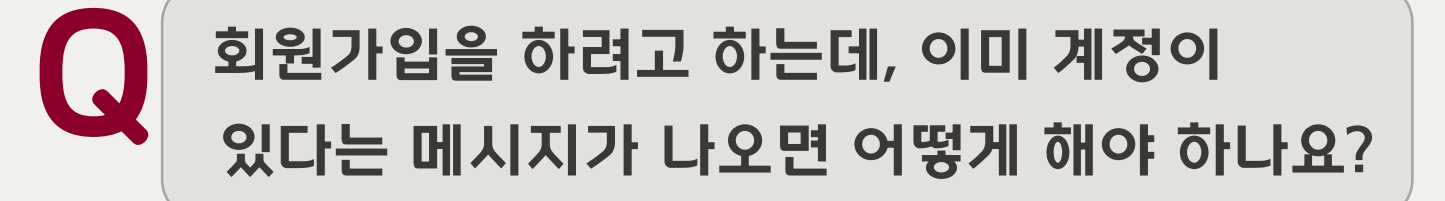

Blackboard를 한 번이라도 사용 또는 제출한 적이 있는 경 우, Turnitin 사이트에 따로 회원가입을 하지 않아도 계정이 자동 생성됩니다.

계정이 이미 있다는 메세지가 뜨는 이용자는 도서관 홈페이지 Turnitin 이용문의 게시판으로 제출자의 Turnitin 계정, 이 름 기재하여 비밀번호 재설정 링크 요청하시기 바랍니다.

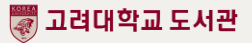

A

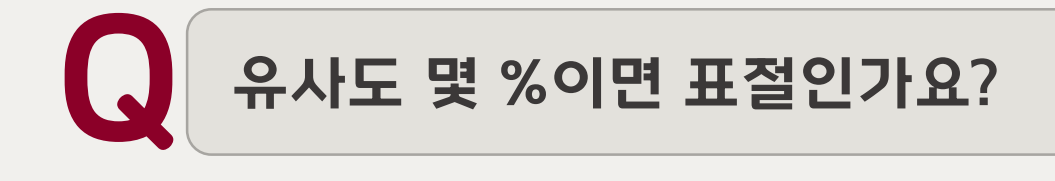

절대적인 표준 기준은 없습니다.

유사도 %가 높으면 표절을 의심할 수 있으나, 반대로 유사도 % 가 낮더라도 타인의 콘텐츠를 올바른 인용과 출처 표시 없이 사 용한 경우라면 표절로 간주될 수 있습니다.

따라서 유사도 %가 낮더라도 본문에 표시된(하이라이트) 콘텐 츠를 다시 확인 및 검토하고 수정하는 것을 권장하고 있습니다.

투고 하기 전, 해당 학회 및 기관에서 안내하는 가이드(연구윤리) 를 다시 확인하시기 바랍니다.

- 교육부, 한국연구재단, 『연구윤리 확보를 위한 지침 해설서』, 2015, pp. 61-63.

- 이인재, 『연구윤리의 이해와 실천』, 서울: 동문사, 2015, pp. 248-249.

- 경제·인문사회연구회, 『국책연구기관 연구윤리 평가규정 및 사례』, 2016, pp. 156-157.

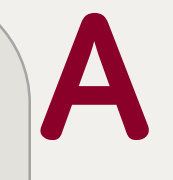

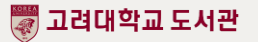

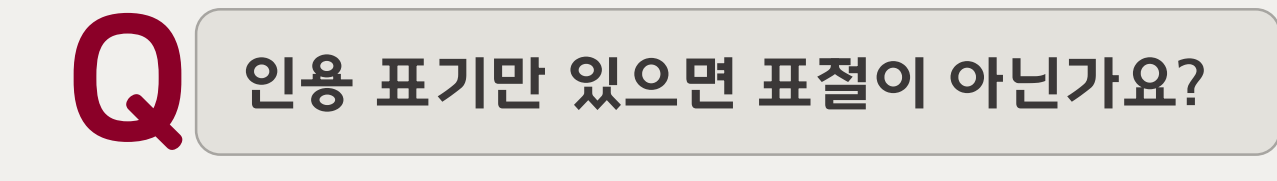

타인의 연구내용을 적절하게 출처를 밝히면서 활용했을지라 도 정당한 범위를 벗어난 인용 즉, 자신의 것이 부수적이고, 인용한 타인의 것이 주가 된다면 표절은 아닐지라도 '저작권 침해'에 해당

자신의 이전 저작물을 이후의 저작물에서 출처를 밝히고 활용 했어도 인용한 내용을 제외한 부분이 독자적인 연구 성과로서 의 가치가 없을 때는 '출처를 표시한 중복게재'에 해당

- 교육부, 한국연구재단, 『연구윤리 확보를 위한 지침 해설서』, 2015, pp. 61-63.

- 이인재, 『연구윤리의 이해와 실천』, 서울: 동문사, 2015, pp. 248-249.

- 경제·인문사회연구회, 『국책연구기관 연구윤리 평가규정 및 사례』, 2016, pp. 156-157.

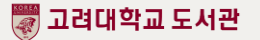

A

# 다시 한 번 확인!

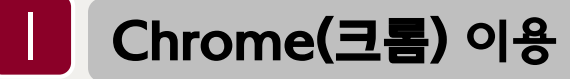

계정 생성 Ⅱ

▶1인 1계정

▶@korea.ac.kr 학교메일계정 사용

▶클래스 ID/등록 키 도서관 홈페이지 로그인 후 직접 확인

#### Ⅲ 유사도 검증 파일 업로드

▶400페이지, 100MB 이하, pdf파일 권장

▶1개 제출에 4회 제출 가능 (재제출시 최대 24시간 후 검사 결과 확인 가능)

▶ **하나의 클래스 안에서** 동일한 원고 제출 반복 시 저장/미저장 옵션 상관없이 유사도에 영향 X

- ▶ 저장 옵션에 제출 시 Turnitin DB에 저장됨 (이후 유사 원고를 다른 클래스에 제출 시 유사도에 영향 O)
- ▶ 디지털 수령중은 제출 완료 근거

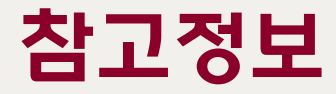

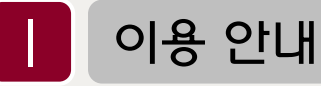

▶학교도서관 홈페이지 > 연구지원 > 표절예방도구 > 매뉴얼 및 영상

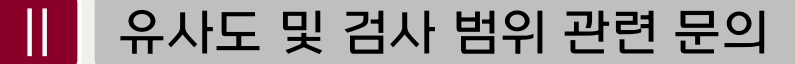

▶소속 학과 행정실, 대학원 행정실 학위논문 담당자

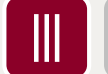

Ⅲ DB에 저장한 파일 삭제 및 계정 생성 관련 문의

▶도서관 홈페이지 Turnitin 이용문의 게시판 / tiisupport@turnitin.com

▶ 파일 삭제 요청 시 : 소속캠퍼스, 계정, 이름, 보고서 ID(디지털 수령증), 제출한 수신함 정보(몇 번째 수신함인지 확인) 기재

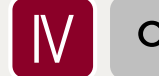

### 이용 문의

- ▶서울캠퍼스: 02) 3290-4226
- ▶세종캠퍼스: 044) 860-1805

Ⅴ 오류 문의

▶도서관 홈페이지 [Turnitin 이용문의](https://library.korea.ac.kr/research/turnitin/inquery/) 게시판 바로가기